# **ArtNet Multi PixxControl**

Bedienungsanleitung

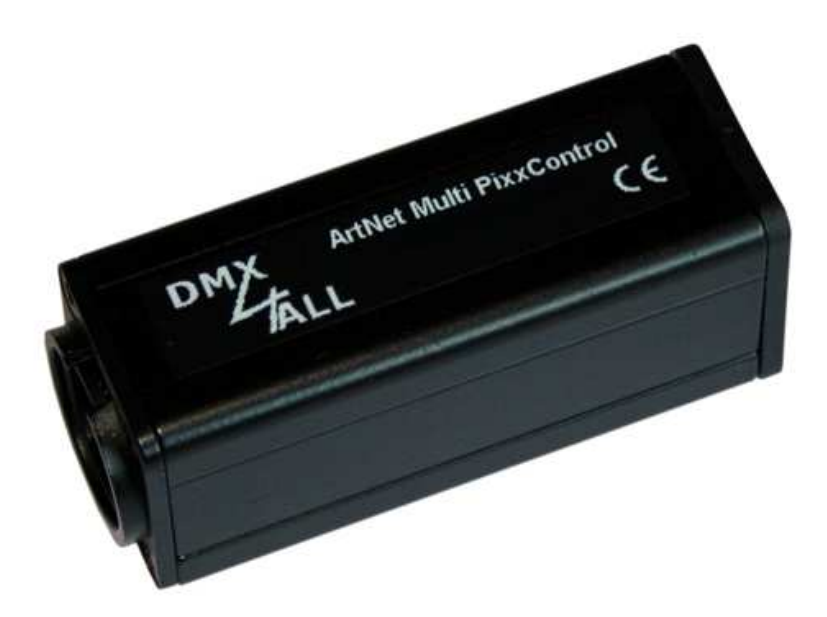

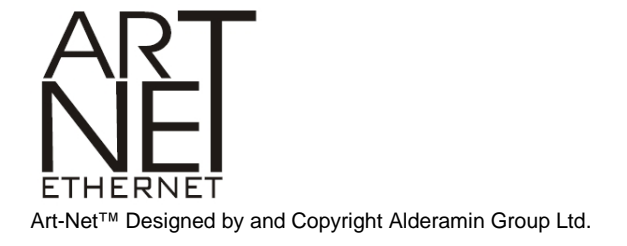

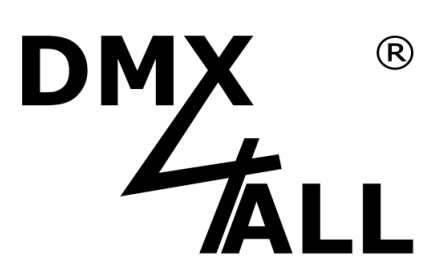

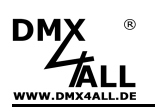

## **Beschreibung**

Der **ArtNet Multi PixxControl** ist ein kompaktes ArtNet (DMX über Ethernet) Interface welches für ArtNet direkt auf ein Steuersignal für diverse digitale LED-Stripes umsetzt.

Über einen standard RJ45-Netzwerkanschluß erfolgt die Verbindung zum ArtNet-Netzwerk.

#### **Auswählbarer LED-Controller**

Der verwendet LED-Controller im angeschlossenen digitalen LED-Stripe ist auswählbar. Dadurch ist der Einsatz mit diversen digitalen LED-Stripes möglich.

#### **Einstellbare Farbwiedergabe**

Die RGB-Farbreihenfolge ist einstellbar was einen universellen Einsatz zulässt. Des weiteren kann eine SingleColor-Option gewählt werden, bei der jeder Pixel nur einen Kanal belegt.

#### **Einstellbare Pixelgruppe**

Der ArtNet Multi PixxControl unterstützt Pixelgruppen mit einer einstellbaren Länge. Jede Pixelgruppe verhält sich wie ein einzelnes Pixel das über 3 DMX-Kanäle angesteuert wird. So lassen sich in längeren Installationen Kanäle einsparen.

#### **Abschaltbare LED-Anzeigen**

Die LED-Anzeigen am ArtNet Multi PixxControl sind per ArtNet-Command (AcLedMute) oder zeitgesteuert abschaltbar.

Dieses ist vor allem auf Bühnen hilfreich um störende "Lichtpunkte" zu vermeiden.

#### **Einfache Konfiguration**

Eine benutzerfreundliche Konfiguration über einen Webbrowser ermöglicht eine schnelle und unkomplizierte Einstellung aller Parameter. Es wird keine spezielle Software benötigt, ein normaler Webbrowser reicht aus. So ist die Konfiguration jederzeit vom PC, Smartphone oder Tablet aus möglich.

Zur einfachen Einstellung der IP stellen wir den IP-Configurator als PC-Tool oder Android-App kostenlos zur Verfügung. Damit können Sie die Netzwerkeinstellungen unverändert lassen und können so die IP problemlos konfigurieren.

#### **Hochwertige und kompakte Ausführung**

Das ArtNet Multi PixxControl ist mit einem 4-poligen Neutrik-XLR-Anschluß in Metallausführung und einem kompakten Aluminium-Gehäuse ausgeführt.

#### **Kombinierbar mit WiFi-Komponenten**

In Verbindung mit einer WLAN-Bridge kann das ArtNet Multi PixxControl auch in WLAN-Netze integriert werden.

#### **Firmware-Update-Funktion**

Um zukünftige Funktionen nutzen zu können bietet das ArtNet Multi PixxControl eine Firmware-Update-Funktion. Diese kann vom Webbrowser gestartet werden, sodass kein Zugriff auf das Gerät notwendig ist!

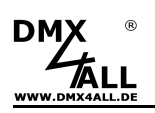

## **Technische Daten**

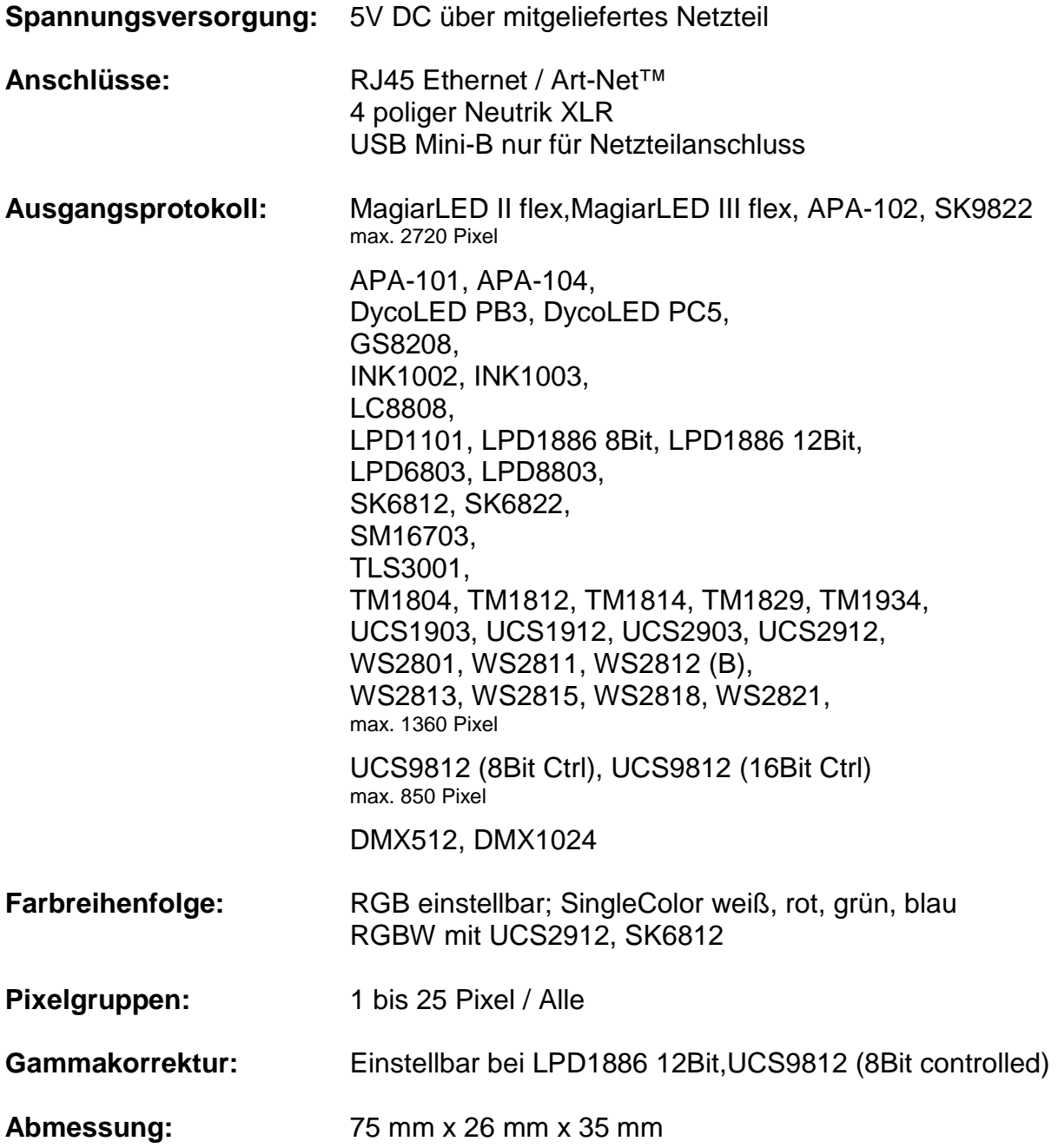

## **Lieferumfang**

- 1x ArtNet Multi PixxControl<br>1x 5V Netzteil
- 5V Netzteil
- 1x 1m RJ45 Netzwerkkabel 1:1
- 1x Kurzanleitung (deutsch und englisch)

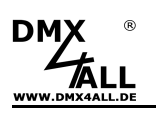

## **Anschluss**

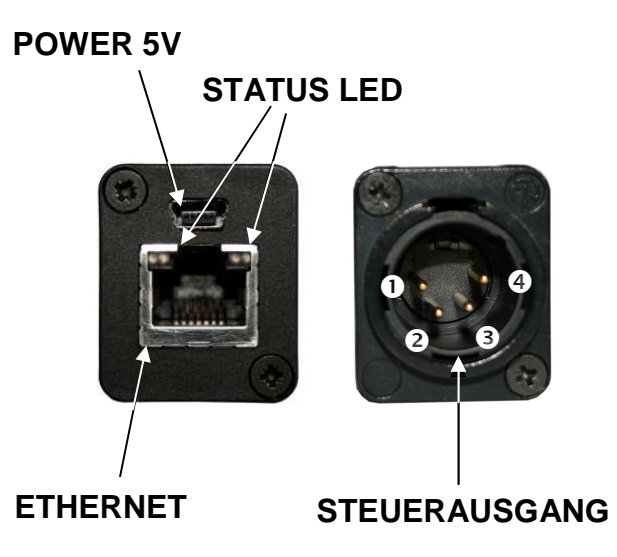

Belegung des Steuerausgangs:

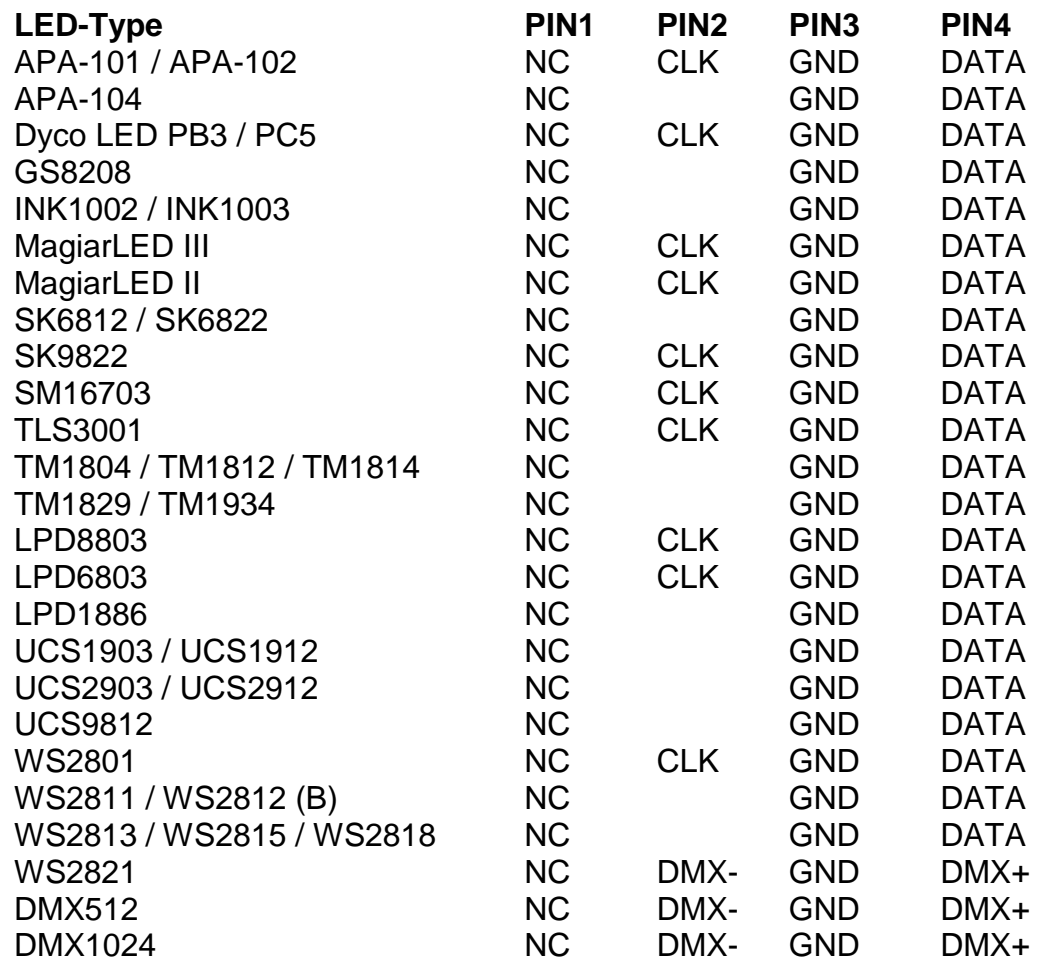

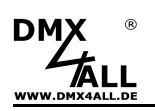

#### **Anschlussbeispiel für Stripes mit zwei Steuersignalen (CLK+DATA)**

Für digitale LED-Stripes mit 2 Steuersignalen müssen DATA, CLK und GND verbunden werden, z.B. bei WS2801 / MagiarLED flex

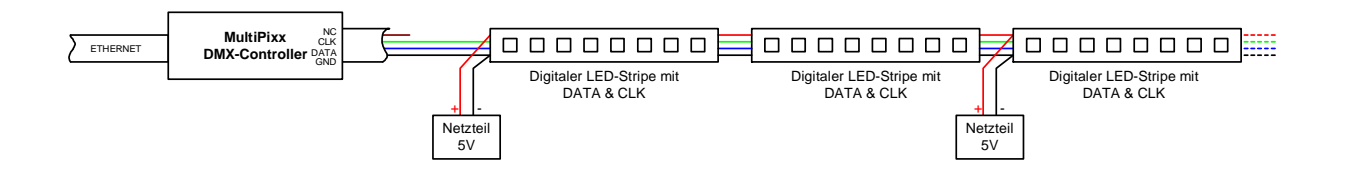

Empfohlene Anschlusskabel:

- PixxControl Kabel Typ-4
- PixxControl Kabel Open-End

### **Anschlussbeispiel für Stripes mit einem Steuersignal (DATA)**

Für digitale LED-Stripes mit 1 Steuersignal muss nur DATA und GND verbunden werden, z.B. bei WS2811 / APA-104 / TM1804

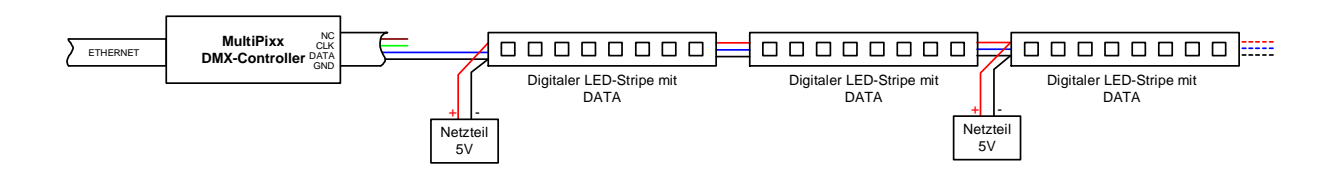

Empfohlene Anschlusskabel:

- PixxControl Kabel TYP-3
- PixxControl Kabel Open-End

## **Anzeigen**

#### **LED grün**

Die grüne LED leuchtet wenn eine Ethernetverbindung vorhanden ist.

#### **LED gelb**

Die gelbe LED leuchtet auf, sobald Daten empfangen werden.

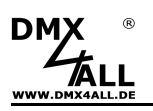

## **Konfiguration**

Die Konfiguration des **ArtNet Multi PixxControl** erfolgt über ein Web-Interface welches über einen beliebigen Webbrowser aufgerufen wird.

## **Einstellen der IP mit IP-Configurator**

Der **IP-Configurator** ermöglicht die Einstellung der IP-Adresse und der Netzmaske auch dann, wenn die Netzwerkeinstellung des PC nicht im IP-Bereich des ArtNet Multi PixxControl liegt.

- Installieren Sie das Programm IP-Configurator
- Verbinden Sie das ArtNet Multi PixxControl mit dem Netzwerk und schalten es ein.
- Starten Sie das Programm IP-Configurator

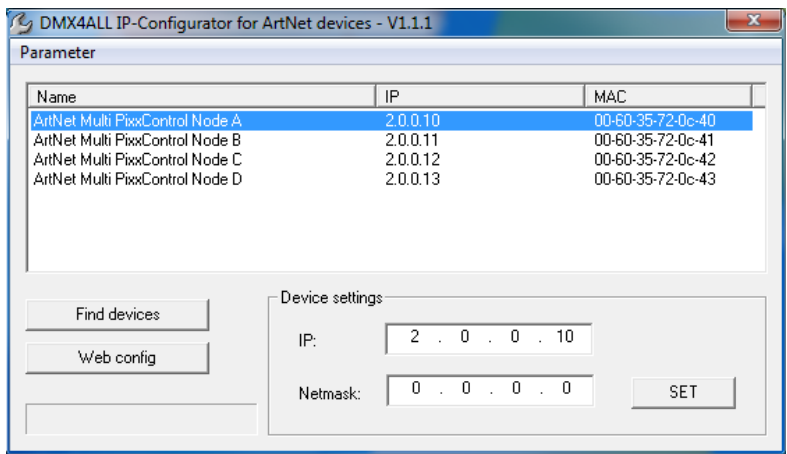

- Es wird das ArtNet Multi PixxControl in der Liste angezeigt
- Wählen Sie den Eintrag "ArtNet Multi PixxControl Node A" aus (anklicken)
- Geben Sie die neue IP und Netmask ein
- Klicken Sie SET

## **Einstellen der IP mit Webbrowser**

Das **ArtNet Multi PixxControl** verfügt über 4 ArtNet Nodes (A-D) die jeweils konfiguriert werden. Der Aufruf des Web-Interface erfolgt über die IP des ersten Node.

Im Auslieferzustand ist die vergebene **IP-Adresse 2.0.0.10** welche sowohl für das Web-Interface als auch für ArtNet verwendet wird.

Stellen Sie die Netzwerkkarte Ihres Computers auf diesen IP-Bereich ein, um über den Webbrowser die IP-Adresse 2.0.0.10 aufzurufen.

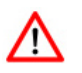

Die Netzwerkeinstellung des Computers muss auf die **IP-Adresse 2.0.0.1** und die **Subnetzmaske 255.0.0.0** eingestellt sein.

Weitere Details entnehmen Sie bitte der ArtNet-Spezifikation.

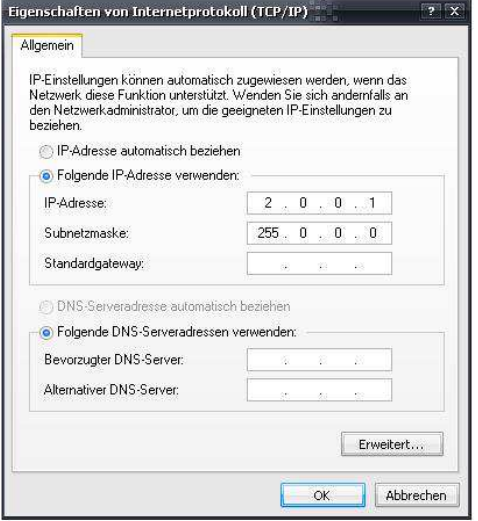

Jeder Node benötigt eine eigene **IP-Adresse**, sodass die Zuordnung im Netzwerk eindeutig erfolgen kann. Verwenden Sie entsprechend der ArtNet-Spezifikation die IP-Adressen 2.x.x.x oder 10.x.x.x

Jede andere IP-Adresse kann auch verwendet werden, wie z.B. 192.168.1.10 . In diesem Fall muss die Netmask auf 255.255.255.0 angepasst werden !

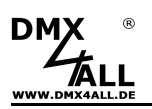

## **Gerätekonfiguration**

Rufen Sie in Ihrem Webbrowser in der Adressleiste die IP des ArtNet Multi PixxControl auf (Auslieferzustand: 2.0.0.10), um die folgende Konfigurationsseite zu erhalten:

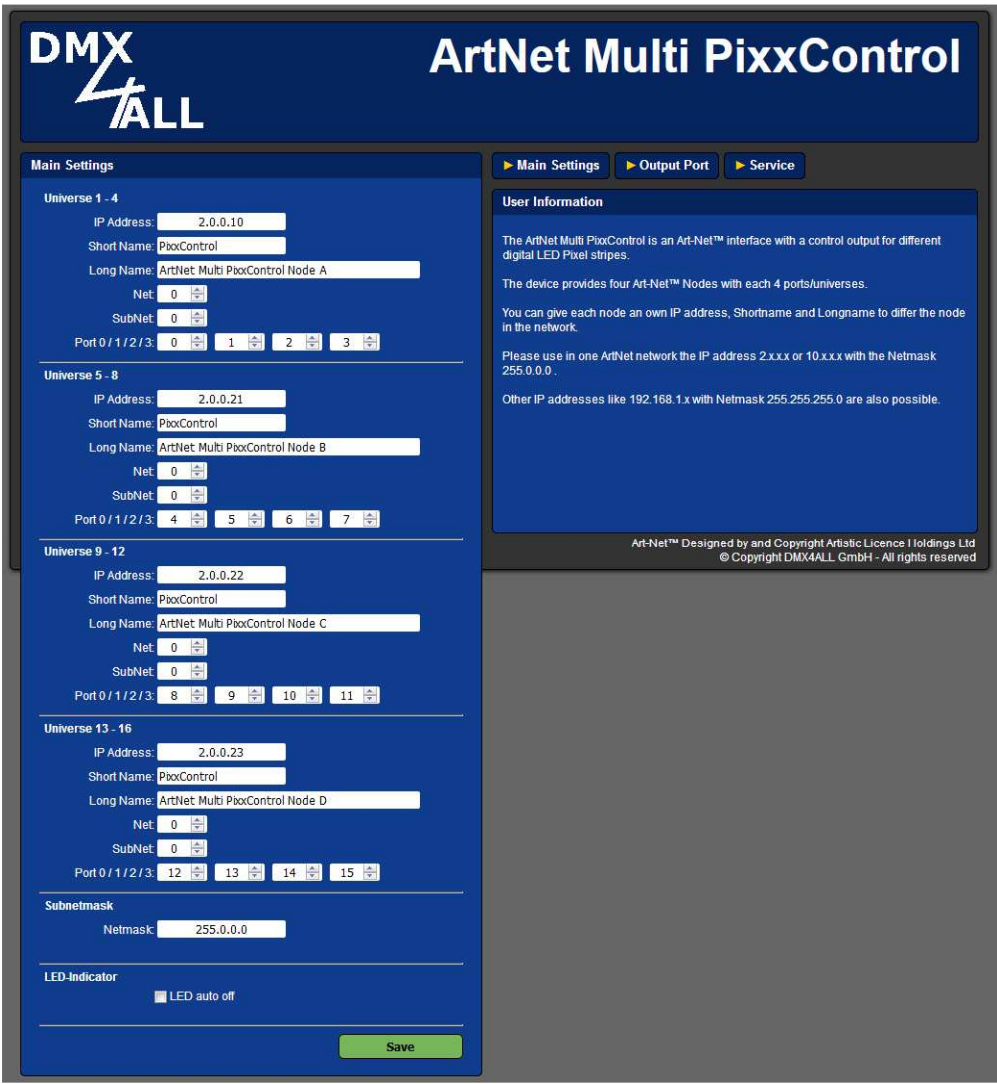

Jeder Node benötigt eine eigene **IP-Adresse**, sodass die Zuordnung im  $\wedge$ Netzwerk eindeutig erfolgen kann. Verwenden Sie entsprechend der ArtNet-Spezifikation die IP-Adressen 2.x.x.x oder 10.x.x.x .

Jede andere IP-Adresse kann auch verwendet werden, wie z.B. 192.168.1.10 . In diesem Fall muss die Netmask auf 255.255.255.0 angepasst werden !

Für den ArtNet Node können Sie beliebige Namen vergeben, so dass Sie diese zur besseren Unterscheidung verwenden können. Der **Short-Name** ist auf 18 Zeichen und der **Long-Name** auf 64 Zeichen begrenzt.

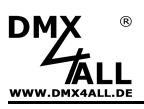

#### **ArtNet Multi PixxControl** 9

Die ArtNet-Parameter **SubNet, Net** und **Port** sind nach den ArtNet-Spezifikationen einzustellen und geben das Ziel für die DMX-Daten an.

Die **Netmask** ist entsprechend der ArtNet-Spezifikation auf 255.0.0.0 zu belassen.

Bei aktivierter Option **LED auto off** werden die LEDs am Gerät nach ca. 10 Minuten Betrieb mit dauerhafter Netzwerkverbindung abgeschaltet.

**SAVE** speichert die Konfiguration bzw. stellt die Factory Settings wieder her.

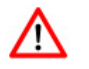

## **Verwendung anderer IP-Adressen**

Das ArtNet Multi PixxControl kann mit beliebigen IP-Adressen arbeiten. Sie können für Ihr Netzwerk auch die üblichen IP-Adressen 192.168.1.x verwenden. Stellen Sie in diesem Fall die Netmask auf 255.255.255.0 ein.

# **LED-Typ / Farbreihenfolge / Pixelgruppe**

Durch klicken auf Output Port wird die Konfiguration für den Ausgang aufgerufen:

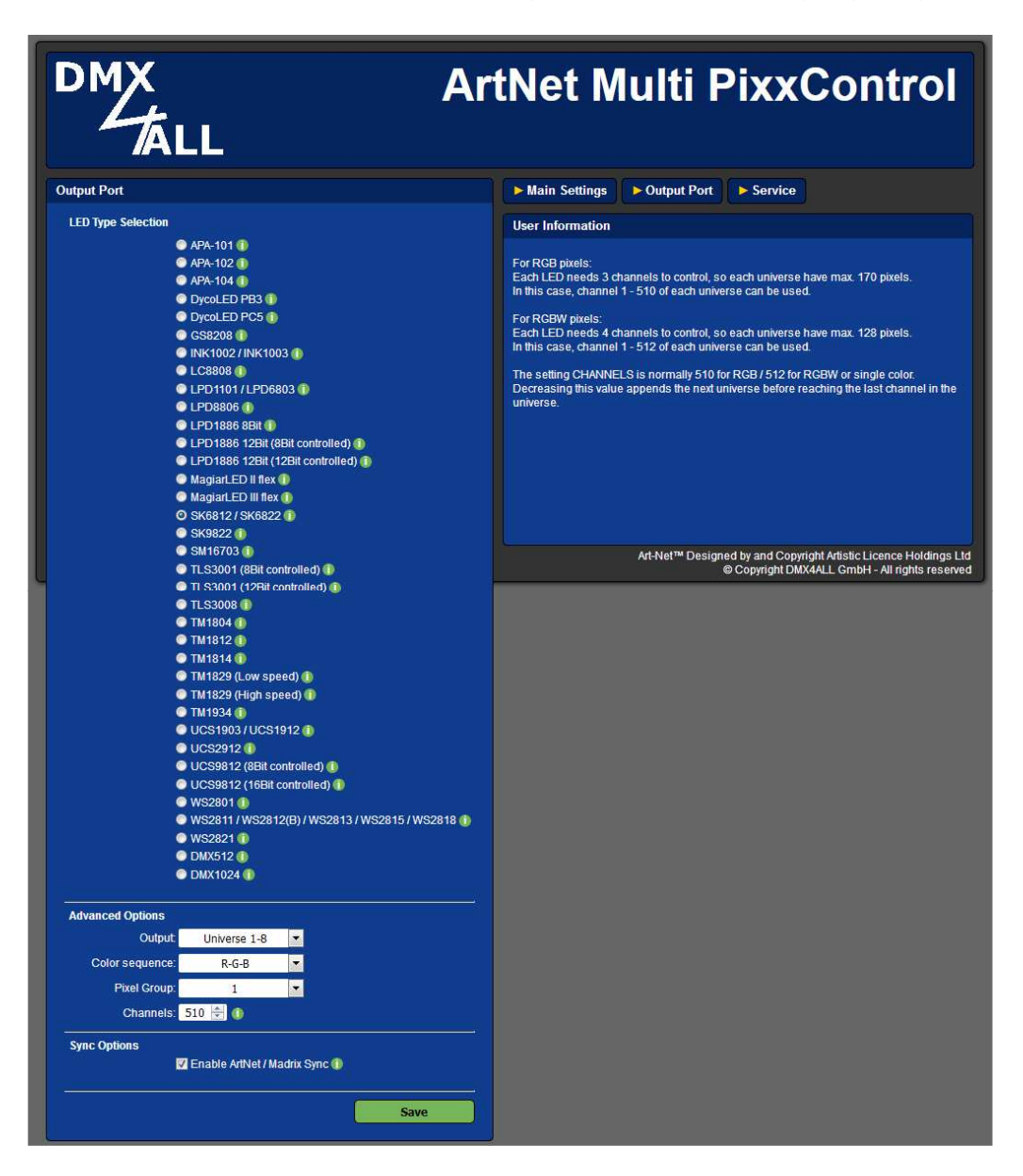

Wählen Sie unter **LED Type Selection** den LED-Typ bzw. das LED-Protokoll entsprechend des von Ihnen verwendeten LED-Stripes / LED-Chips aus.

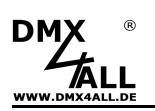

Unter **Advanced Options** sind je nach ausgewähltem LED-Type verschiedene Parameter einstellbar:

**Output** legt fest, wie viele DMX-Universen per ArtNet verwendet werden.

**Color sequence** legt die Farbeinstellung fest. Die RGB-Farbreihenfolge oder Ansteuerung einer Farbe (SingleColor) ist möglich. Bei SingleColor wird nur ein Kanal pro Pixel für die Ansteuerung verwendet. Entsprechend der Farbauswahl erfolgt dann nur die Ansteuerung der einzelnen Farbe (z.B. für Lauflichter in blau) oder bei weiß aller Farben.

**Pixel Group** gibt die Länge einer Pixelgruppe an. Jede Pixelgruppe verhält sich wie ein einzelnes Pixel, alle Pixel einer Pixelgruppe werden gleich angesteuert.

**Channels** gibt die Anzahl der verwendeten DMX-Kanäle in jedem Universum an.

**Enable ArtNet / Madrix Sync** synchronisiert die Ausgabe mehrerer ArtNet-Geräte bei Verwendung der Software MADRIX® oder des ArtSync.

**Freq.Factor** erlaubt das Anpassen der Ausgangsfrequenz bei LED-Protokollen mit getrennten Data und Clock Signalen.

**Master-Brightness** legt die globale Helligkeit fest.

**Gamma** gibt die Gammakorrektur (1,0 / 1,2 / 1,4 / 1,8 / 2,0 / 2,2) an welche für den LED-Type LPD1886 12Bit (8Bit controlled) und UCS9812 (8Bit controlled) verfügbar ist.

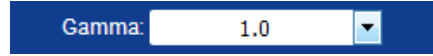

Je höher der Gamma-Wert ist, desto mehr wird die Ausgangskennlinie gekrümmt:

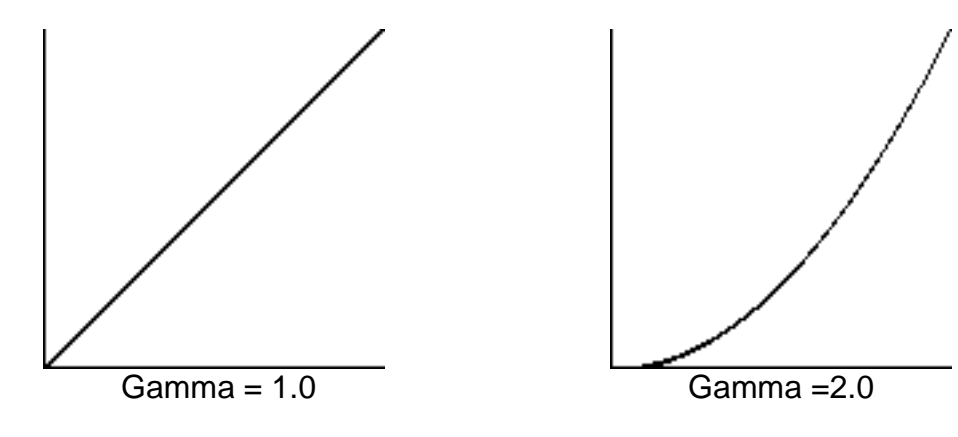

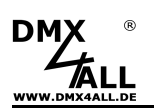

## **Pixelzuordnung**

#### **8-Bit Ansteuerung**

Das **ArtNet Multi PixxControl** steuert bis zu 2720 RGB-Pixel an. Dazu werden bis zu 16 ArtNet Ports (Universen) verwendet. Bei der 8-Bit Ansteuerung wird jeweils ein Kanal für R, ein Kanal für G und ein Kanal für B verwendet, was dann maximal 170 RGB-Pixel je Port (Universum) bedeutet.

Die einzelnen Pixel sind den ArtNet-Ports wie folgt zugeordnet: (Farbreihenfolge RGB / Channels = 510)

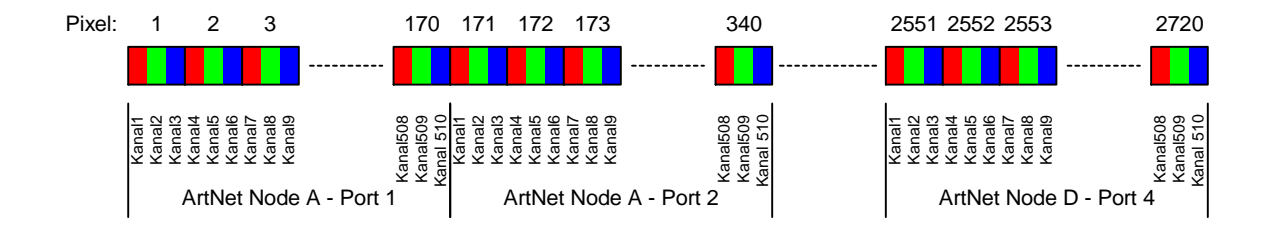

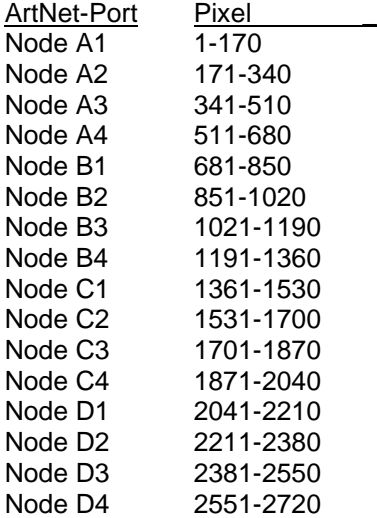

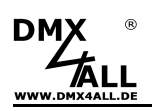

#### **16-Bit Ansteuerung**

Der digitale LED-Stripe UCS9812 verwendet eine 16-Bit Ansteuerung für jede Farbe. Für diesen Stripe bietet das **ArtNet Multi PixxControl** die Option UCS9812 (16-Bit Ctrl), wodurch jede Farbe eines Pixels mit 2 Kanälen angesteuert wird. Daraus ergibt sich, das je Port (Universum) bis zu 85 Pixel angesteuert werden können.

Die einzelnen Pixel sind den ArtNet-Ports wie folgt zugeordnet: (Farbreihenfolge RGB / Channels = 510)

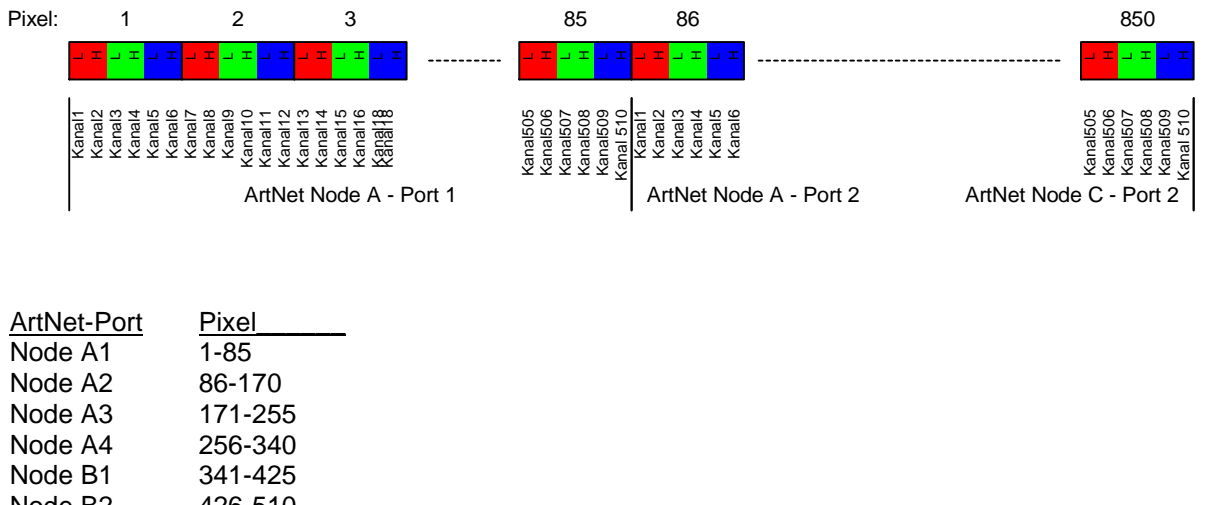

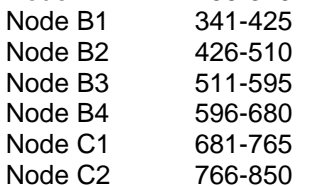

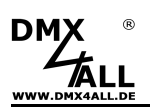

#### **Pixelzuordnung bei mehreren ArtNet Multi PixxControl**

Sollen mehr Pixel in einem System angesteuert werden als von einem **ArtNet Multi PixxControl** angesteuert werden können, so müssen mehrere **ArtNet Multi PixxControl** eingesetzt werden. In diesem Fall muss das Netzwerksignal über einen oder mehrere Ethernet-Switches verteilt werden.

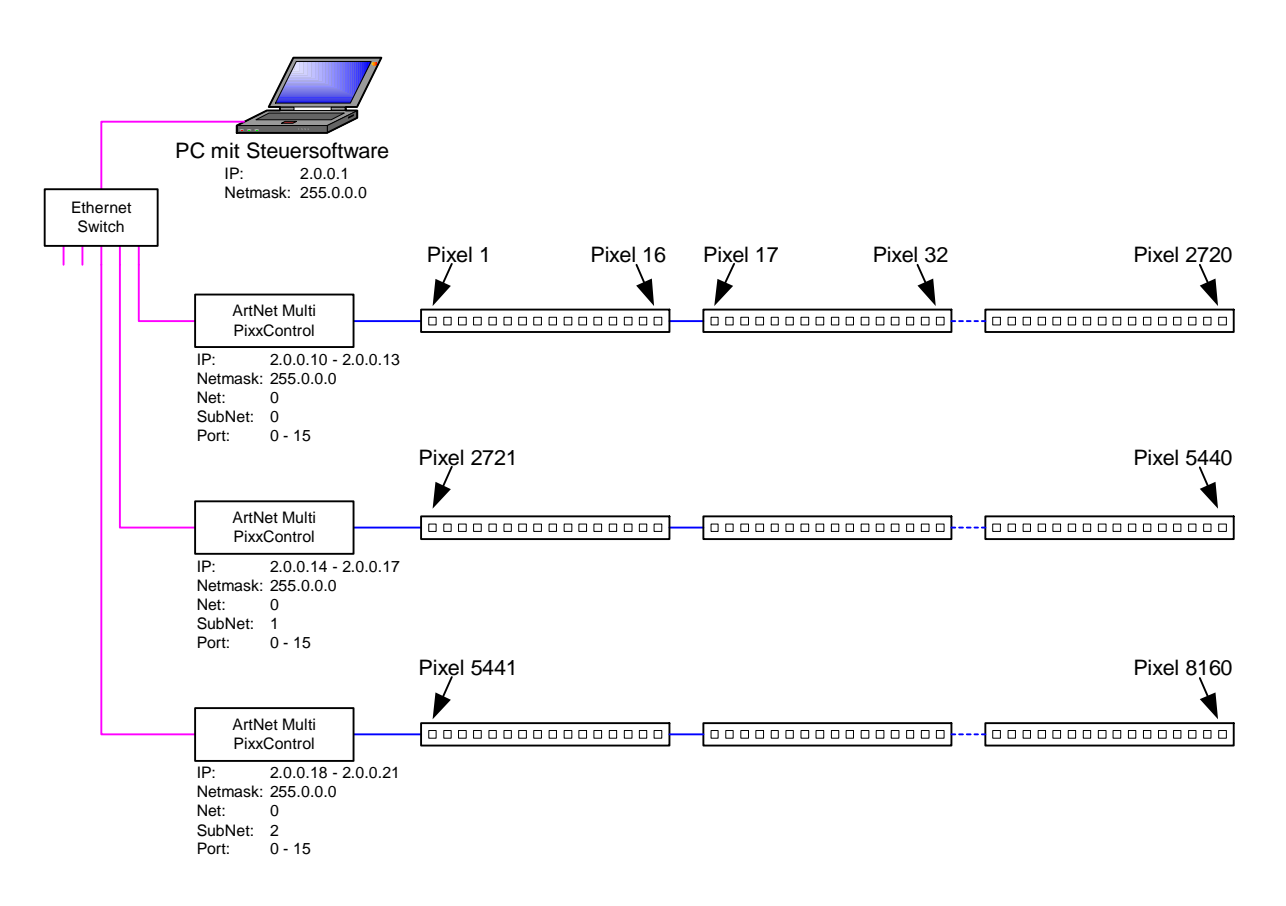

Für eine eindeutige Pixelzuordnung ist es notwendig die **ArtNet Multi PixxControl** entsprechend zu konfigurieren.

Grundlage dieser Konfiguration bildet einerseits die ArtNet-Spezifikation (Net/SubNet/Port) und andererseits die Netzwerk-Spezifikation (IP/Netmask).

Ein **ArtNet Multi PixxControl** verfügt über 16 Ports die jeweils 170 Pixel ansteuern können. Die Ports sind den angeschossenen Pixeln wie zuvor beschrieben zugeordnet.

Jeder Port bekommt eine Port-Nummer von 0 bis 15.

Sind die Portnummern 0 bis 15 vergeben, so muss die SubNet-Nummer erhöht werden. Die SubNet-Nummer verwendet wiederum den Wertebereich 0 bis 15. Nach der SubNet-Nummer wird die Net-Nummer erhöht. Beim Net steht ein Wertebereich von 0 bis 127 zur Verfügung.

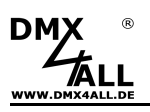

#### **ArtNet Multi PixxControl** 15

Des weiteren müssen die Netzwerkeinstellungen für die IP und die Netmask vorgenommen werden. ArtNet sieht vor, dass ein IP-Bereich 2.x.x.x oder 10.x.x.x verwendet werden soll. In diesem Fall ist die Netmask 255.0.0.0 .

Jede andere IP-Adresse kann auch verwendet werden, wie z.B. 192.168.1.10 . In diesem Fall muss die Netmask auf 255.255.255.0 angepasst werden !

Aufgrund der ArtNet-Spezifikation können in einem Node bis zu 4 Ports Λ vorhanden sein. Jeder Node muss mit einer eigenen IP-Adresse konfiguriert werden.

Da das ArtNet Multi PixxControl über 16 Ports verfügt müssen in einem ArtNet Multi PixxControl 4 IP-Adressen eingestellt werden.

Bei nicht komplett ausgenutztem **ArtNet Multi PixxControl** können die nicht verwendeten Nodes/Ports "übersprungen" werden.

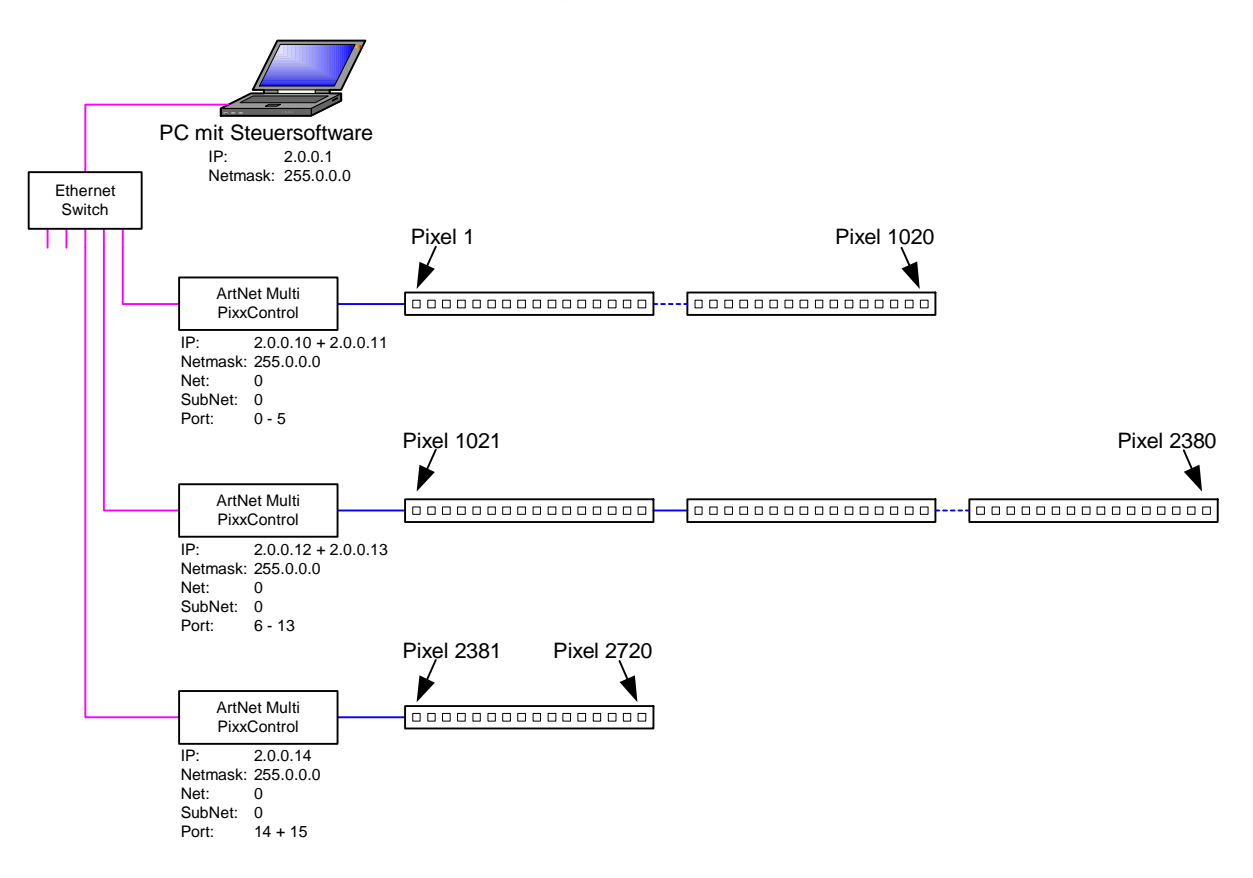

#### **Universenzuordnung in MADRIX®**

Die Software MADRIX<sup>®</sup> ordnet den im Netzwerk mit Find Auto gefundenen ArtNet **Multi PixxControl** die Universen wie folgt zu:

Universum = ( Net \* 128 ) + ( SubNet \* 16 ) + Port +1

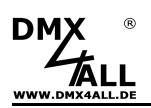

# **Ausgangskenndaten bei verschiedenen LED-Protokollen**

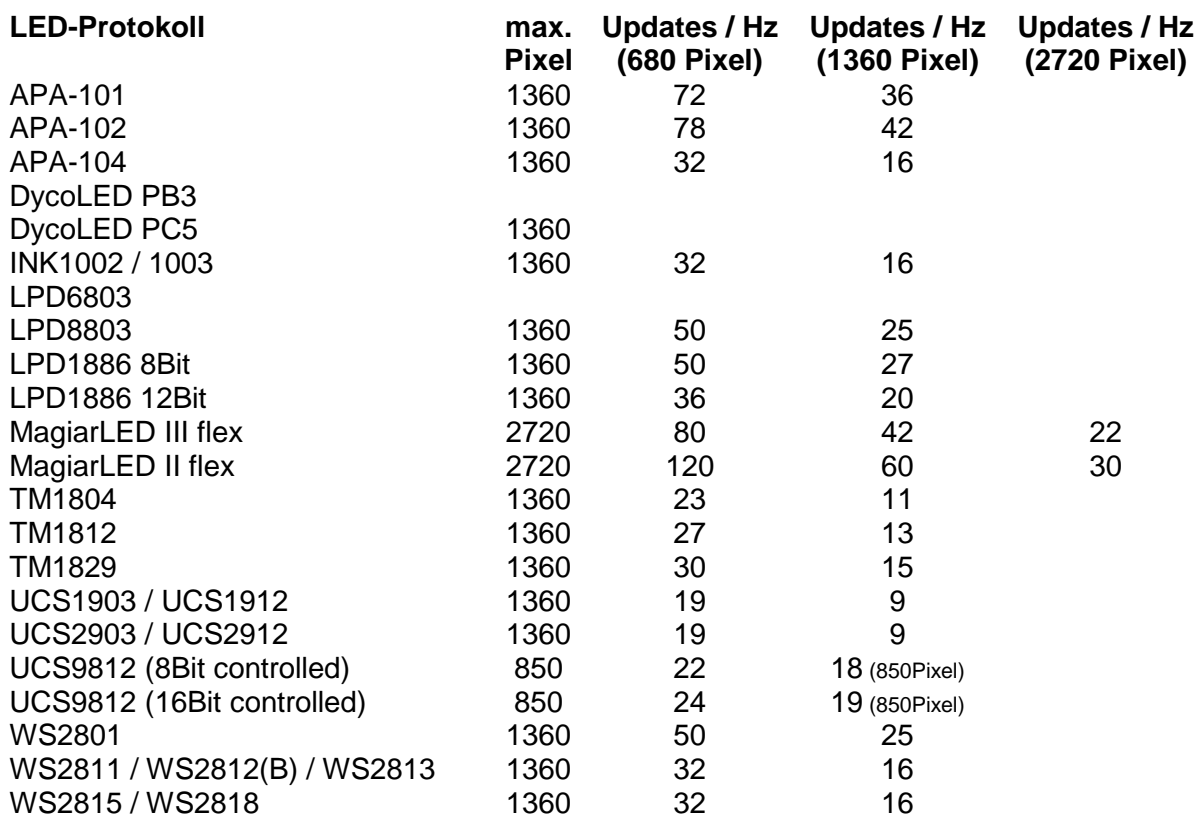

Firmware Version: 2.22 ( Group = 1 / PixelFaktor = 1.0 )

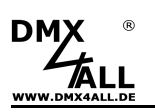

## **Angeschlossene LEDs überprüfen**

Das **ArtNet Multi PixxControl** bietet eine Testausgabe, um die angeschlossenen LEDs einfach zu überprüfen.

Auf der Service-Seite befinden sich unter Test Output die Schaltflächen OFF, RED, GREEN, BLUE und WHITE.

Durch anklicken der Schaltfläche werden die LEDs in der entsprechenden Farbe angesteuert.

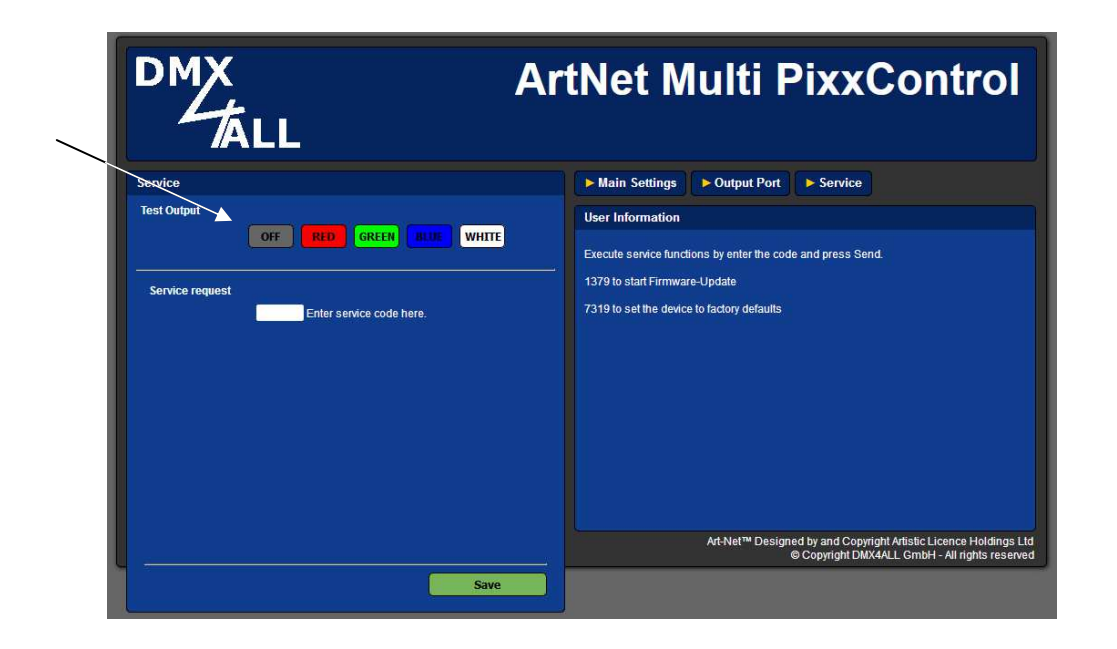

 $\wedge$ 

Für die Testausgabe darf kein Steuersignal an das ArtNet Multi PixxControl gesendet werden! Ein externes Steuersignal hat immer Vorrang vor einer Testausgabe.

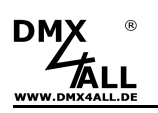

## **Factory Reset**

Das **ArtNet Multi PixxControl** kann in den Auslieferzustand zurückgesetzt werden.

Gehen Sie dazu wie folgt vor:

- Service im Webbrowser öffnen
- Im Service Request Eingabefeld den Code "7319" für Factory Reset eingeben
- Save klicken
- Anschließend mindestens 10 Sekunden warten

Alternativ können Sie den Auslieferzustand auch über den **DMX4ALL LAN-Updater** wieder herstellen:

- Gerät ausschalten (**keine** Spannung anschließen)
- Software **DMX4ALL LAN-Updater** starten
- Netzwerkverbindung zum PC herstellen
- Gerät einschalten (Spannung anschließen)
- Innerhalb von 3 Sekunden **FIND** im DMX4ALL LAN-Updater klicken
- **ArtNet Multi PixxControl** aus der Liste auswählen
- **FACTORY RESET** im DMX4ALL LAN-Updater klicken
- Der Reset wird nun durchgeführt und die LEDs blinken 3x gleichzeitig als Bestätigung

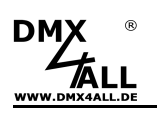

## **Update durchführen**

Das **ArtNet Multi PixxControl** verfügt über eine Update-Funktion, die es erlaubt zukünftige Firmware-Versionen zu übertragen.

Gehen Sie dazu wie folgt vor:

- Gerät ausschalten (**keine** Spannung anschließen)
- Update-Software **DMX4ALL LAN-Updater** starten
- Netzwerkverbindung zum PC herstellen
- Gerät einschalten (Spannung anschließen)
- Innerhalb von 3 Sekunden **FIND** im DMX4ALL LAN-Updater klicken
- Gelbe LED blinkt nun und der ArtNet Multi PixxControl wird in der Liste des DMX4ALL LAN-Updater angezeigt.
- **ArtNet Multi PixxControl** aus der Liste auswählen
- Firmware-Update klicken
- Firmware-Datei (.bin) auswählen und bestätigen
- Warten Sie nun bis das Update fertiggestellt ist

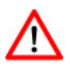

Sollte während des Updates ein Fehler auftreten können Sie jederzeit von vorne beginnen.

Alternativ können Sie das Firmware-Update auch über den Webbrowser aktivieren:

- Service im Webbrowser öffnen
- Im Service Request Eingabefeld den Code "1379" für Firmware Update eingeben
- Update-Software **DMX4ALL LAN-Updater** starten
- **ArtNet Multi PixxControl** aus der Liste auswählen
- Firmware-Update klicken
- Firmware-Datei (.bin) auswählen und bestätigen
- Warten Sie nun bis das Update fertiggestellt ist
- Im Webbrowser auf Back klicken

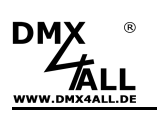

## **Zubehör**

#### **Diverse Digital LED-Stripe**

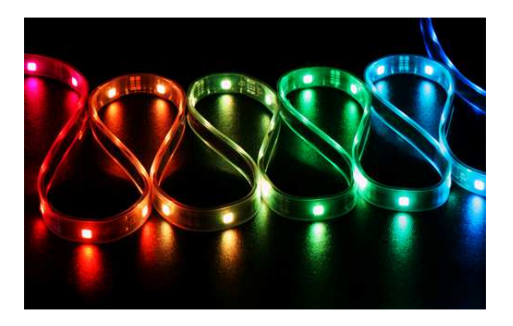

#### **Netzwerkkabel**

**Diverse PixxControl Anschlusskabel** 

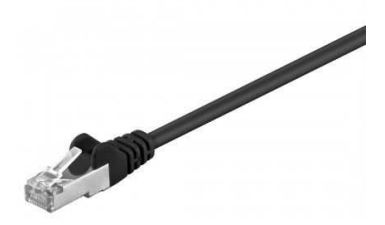

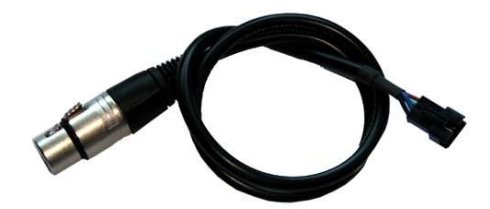

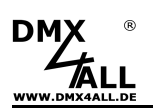

## **CE-Konformität**

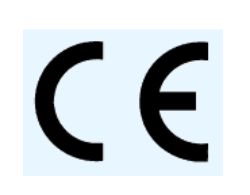

Dieses Gerät ist durch einen Mikroprozessor gesteuert und verwendet Hochfrequenz. Um die Eigenschaften in Bezug auf die CE-Konformität zu erhalten, ist der Einbau entsprechend der EMV-Richtlinie 2014/30/EU in ein geschlossenes Metallgehäuse notwendig.

## **Risiko-Hinweise**

Sie haben einen technischen Artikel erworben. Entsprechend dem Stand der Technik können folgende Risiken nicht ausgeschlossen werden:

**Ausfallrisiko:** Das Gerät kann jederzeit ohne Vorwarnung teilweise oder vollständig ausfallen. Geringere Ausfallwahrscheinlichkeiten sind durch redundanten Systemaufbau erreichbar.

**Inbetriebnahmerisiko:** Die Einbauplatine muss gemäß der Produktdokumentation an fremde Systeme angeschlossen werden sowie konfiguriert werden. Diese Arbeiten dürfen nur vom erfahrenen Fachpersonal durchgeführt werden, welches die Dokumentation gelesen und verstanden hat.

**Betriebsrisiko:** Änderungen oder besondere Betriebszustände der angeschlossenen Systeme, sowie verborgene Mängel unserer Geräte selbst, können auch innerhalb der Betriebszeit zu Störungen oder Ausfällen führen.

**Missbrauchsrisiko:** Jeder nicht bestimmungsgemäße Gebrauch kann unabsehbare Risiken verursachen und ist darum untersagt.

Der Einsatz der Geräte in Anwendungen, wo die Sicherheit von Personen von deren Funktion abhängt, ist untersagt.

## **Entsorgung**

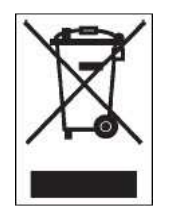

Elektrische und elektronische Produkte dürfen nicht in den Hausmüll. Entsorgen Sie das Produkt am Ende seiner Lebensdauer gemäß den geltenden gesetzlichen Vorschriften. Informationen dazu bekommen Sie bei Ihrem örtlichen Entsorger.

Neutrik® ArtNet MADRIX®  is a registered trademark Art-Net™ Designed by and Copyright Artistic Licence Holdings Ltd. is a registered trademark of inoage trade GbR - Germany

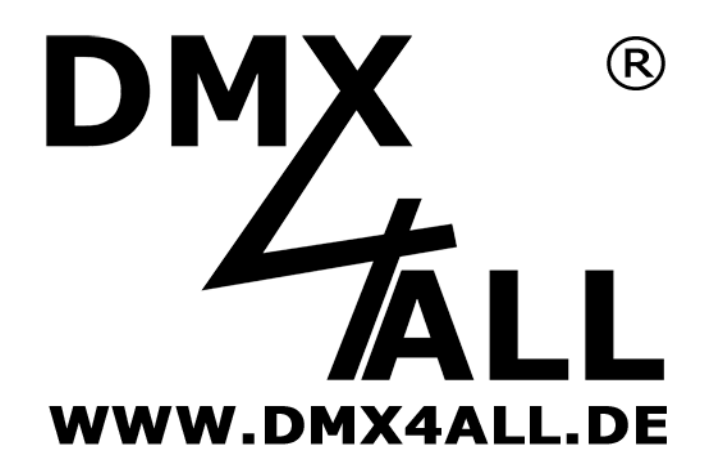

DMX4ALL GmbH Reiterweg 2A D-44869 Bochum Germany

Letzte Änderung: 28.11.2018

© Copyright DMX4ALL GmbH

Alle Rechte vorbehalten. Kein Teil dieses Handbuches darf in irgendeiner Form (Fotokopie, Druck, Mikrofilm oder in einem anderen Verfahren) ohne ausdrückliche schriftliche Genehmigung reproduziert oder unter Verwendung elektronischer Systeme verarbeitet, vervielfältigt oder verbreitet werden.

Alle in diesem Handbuch enthaltenen Informationen wurden mit größter Sorgfalt und nach bestem Wissen zusammengestellt. Dennoch sind Fehler nicht ganz auszuschließen.

Aus diesem Grund sehen wir uns dazu veranlasst, darauf hinzuweisen, dass wir weder eine Garantie noch die juristische Verantwortung oder irgendeine Haftung für Folgen, die auf fehlerhafte Angaben zurückgehen, übernehmen können. Dieses Dokument enthält keine zugesicherten Eigenschaften. Die Anleitung und die Eigenschaften können jederzeit und ohne vorherige Ankündigung geändert werden.